<span id="page-0-0"></span>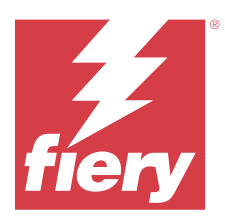

# Fiery Remote Scan

Fiery Remote Scan, uzak bir bilgisayardan Fiery server veya baskı makinesinde yapılan tarama işlemlerini yönetmenizi sağlar.

Fiery Remote Scan'i kullanarak şunları yapabilirsiniz:

- **•** Baskı makinesi camından veya otomatik belge besleyiciden (ADF) tarama işlemi başlatabilirsiniz.
- **•** Posta kutusunda saklanan tarama dosyalarına erişebilirsiniz.

#### **Not:**

Bazı baskı makineleri ve Fiery servers uzaktan tarama başlatmayı desteklemez. Bu durumda yalnızca bir posta kutusundan tarama dosyalarını almaya ilişkin seçenek gösterilir. Tara seçeneği bulunmaz.

# Fiery servers ögesine bağlanma

Fiery Remote Scan penceresindeki Fiery sunucu listesi, bağlanabileceğiniz sunucuların listesini verir.

Aşağıdakileri dikkate alın:

- **•** Fiery Remote Scan'i ilk kez kullandığınızda bağlantıyı en az bir Fiery server için yapılandırmalısınız.
- **•** Bağlantıyı bir Fiery server ögesi için yapılandırmak için IP adresine veya sunucu adına sahip olmalısınız. Bu bilgileri yöneticinize sorun. Ağda her zaman Fiery servers araması yapabilirsiniz.
- **•** İlk kullanımdan sonra Fiery Remote Scan önceki oturumda bağlandığı en son Fiery server ögesine otomatik olarak bağlanmaya çalışır.
- **•** Fiery Remote Scan'den bir bağlantıyı herhangi bir kullanılabilir Fiery server ögesine başarılı bir şekilde yapılandırdıktan sonra, Fiery servers ögeleri Fiery Remote Scan penceresinde Fiery Server listesinde görüntülenir.
- **•** Fiery Remote Scan'de Fiery sunucu listesine birden fazla Fiery servers ekleyebilir ve listeden gerekli olanı seçebilirsiniz. Fiery sunucu listesinde birden fazla Fiery servers ögesine sahip olmak bir oturumda birden fazla Fiery server ögesini kullanmak istediğinizde yararlıdır. Ardından Fiery Remote Scan penceresinde, Fiery sunucusu ekle iletişim kutusunu açmadan Fiery servers ögeleri arasında geçiş yapabilirsiniz.

# **İlk kullanımda bir Fiery server ögesine bağlanma**

Ada, IP adresine veya alt ağa göre bir Fiery server ögesi arayabilirsiniz.

**1** Fiery Remote Scan'i açın.

Fiery sunucusu ekle penceresi görüntülenir ve yerel ağda algılanan tüm Fiery sunucularını gösterir.

**2** Listeden Fiery server ögesini seçin veya bir Fiery server adı veya IP adresi girin.

- **3** Fiery server ögesinin IP adresini bilmiyorsanız aşağıdakilerden birini yapın:
	- **•** Gelişmiş Arama'yı seçin.
	- **•** Aranacak aralığı belirtmek için IP aralığı veya Alt ağ'ı seçin
- **4** Sonuçlar listesinden Fiery server ögesini seçin ve Ekle'ye tıklayın. Fiery Remote Scan, Fiery server ögesine bağlanır.

#### **Fiery servers ekleme**

Bir Fiery server ögesine Fiery Remote Scan'de ilk defa bağlantı kurduğunuzda, istediğiniz zaman daha fazla Fiery servers ögesi ekleyebilirsiniz.

- **1** Fiery Remote Scan'i açın.
- **2** Fiery Sunucusu Ekle iletişim kutusunu açmak için + (artı) simgesine tıklayın.
- **3** Bulunan sunucular listesinden Fiery server ögesini seçin veya sunucunuzun adını veya IP adresini girin.
- **4** Fiery server ögeniz listede görünmüyorsa aşağıdakileri yapın:

**a)** Gelişmiş Arama'yı seçin.

**b)** Aranacak aralığı belirtmek için IP aralığı veya Alt ağ'ı seçin.

**5** Ekle'ye tıklayın.

#### **Sunucular listesinde bulunan bir Fiery server'a bağlanma**

Listede görüntülenen farklı bir sunucuya bağlanabilirsiniz.

**•** Fiery sunucusu listesinden sunucuyu seçin.

## **Posta kutuları**

Posta kutusundan sekmesi, seçili Fiery server üzerinde belirtilen posta kutusunun içeriğini görüntülemenizi ve dosyaları alabilmenizi sağlar.

Varsayılan olarak, Fiery Remote Scan'i açtığınızda, Posta kutusundan sekmesi seçili olur. Bir posta kutusuna erişmek için bu posta kutusunun kullanıcı adını ve şifresini girersiniz. Posta kutusu adı her zaman kullanıcı adı ile aynıdır. Fiery server yöneticisi, tarama posta kutusu ayrıcalıklarını Configure öğesinin Kullanıcı hesapları kısmında tanımlar. Kullanıcı hesapları hakkında daha fazla bilgi için *Configure yardımı*'na veya *Fiery Command WorkStation yardımı*'ndaki "Fiery server ayarlarını yapılandırma" kısmına bakın.

Bazı Fiery servers uzaktan tarama başlatmayı desteklemez. Bu durumda, yalnızca posta kutusundan tarama dosyalarını almaya ilişkin seçenek görüntülenir.

Bir posta kutusunu, belirtilen bir ağ konumuna eşleyebilirsiniz.

# Belgeleri tarama

Fiery Remote Scan penceresindeki Tara sekmesi, printer üzerinde bir tarama başlatmanızı ve taramayı seçili Fiery server'na kaydetmenizi sağlar.

## **Fiery Remote Scan'den tarama**

Seçenekleri belirlemek ve bir tarama başlatmak için Fiery Remote Scan içerisinden Tara sekmesini kullanın. Tarama ayarları, Fiery server ve yazıcı işlevselliğine göre belirlenir.

**1** Tara sekmesinde tarama seçeneklerini belirleyin.

Yazıcı Kaynak, Yönelim veya Çift taraflı gibi bu seçeneklerden bazılarını desteklemiyorsa, bu özellikler görüntülenmeyebilir.

- **•** Kaynak Tarama kaynağı olarak Tambur (yazıcı camı) veya ADF'yi (Otomatik belge besleyici) seçin.
- **•** Yönelim Kaynak belgenin yazıcıdaki yönünü belirtin.
- **•** Boyut Kaynak belgenin sayfa boyutunu seçin.
- **•** Çözünürlük Tarama çözünürlüğünü seçin.
- **•** Taranacak taraflar Tek taraflı veya Çift taraflı seçeneğini belirleyin.
- **•** Renk modu Siyah ve beyaz, Gri tonlama veya Renkli seçeneğini belirleyin.
- **2** Tara'ya tıklayın.
- **3** Farklı kaydet iletişim kutusunda dosya adını, dosya biçimini ve dosyayı kaydetmek için konumu belirtin.
- **4** Taramayı başlatmak için Farklı kaydet iletişim kutusunda Kaydet'e tıklayın. İptal'e tıklamak, taramayı tamamlamadan sizi Fiery Remote Scan penceresine geri döndürür.

# Bir posta kutusundan tarama dosyalarını alma

Posta kutusundan sekmesi, seçili Fiery server ögesinde belirtilen posta kutusundaki tüm tarama dosyalarını görüntüler ve bunları almanızı sağlar.

- **1** Erişmek için posta kutusunun kullanıcı adını ve şifresini girin. (Kullanıcı adı posta kutusu adı ile aynıdır.)
- **2** İstediğiniz tarama dosyasını seçin.
- **3** Farklı Kaydet'e tıklayın ve tarama dosyasını kaydetmek için dosya adını, dosya biçimini ve konumunu belirtin.
- **4** Seçili tarama dosyalarını posta kutusundan silmek için Sil'e tıklayın.

**Not:** Eşlenen bir klasörden taranan dosyaları sildiğinizde, bu dosyalar karşılık gelen posta kutusundan da silinir.

# Posta kutularını ve posta kutusu klasörlerini yönetme

Fiery server içindeki belirli bir posta kutusunun içeriğini görüntülemek ve dosyayı almak için Posta kutusu işlevselliğini kullanın.

Varsayılan olarak Fiery Remote Scan'i açtığınızda Posta kutusundan sekmesi seçilir.

## **Bir posta kutusuna erişme**

Bir posta kutusuna erişmek için o posta kutusunun kullanıcı adını ve şifresini girersiniz.

Fiery server yöneticisi, tarama posta kutusu ayrıcalıklarını Configure ögesinin Kullanıcı Hesapları bölümünde tanımlar. Posta kutusu adı her zaman kullanıcı adı ile aynıdır. Daha fazla bilgi için *Configure Yardımı*'na veya *Fiery Command WorkStation Yardımı*'ndaki "Fiery server ayarlarını yapılandırma" kısmına bakın.

- **1** Posta kutusunu değiştir'e tıklayın.
- **2** Oturum aç iletişim kutusuna kullanıcı adı ve şifreyi yazın.
- **3** Oturum aç seçeneğine tıklayın.
- **4** Bir sonraki bağlanmanızda posta kutusunun otomatik olarak açılmasını istiyorsanız Oturumumu açık tut seçeneğini belirleyin.

Bir posta kutusu için otomatik oturum açmayı seçerseniz, başka bir posta kutusunu açmak için oturumunuzu kapatmanız gerekir.

Posta kutusundaki tüm tarama dosyaları listelenir.

- **5** İstediğiniz tarama dosyasını seçin.
- **6** Farklı Kaydet'e tıklayın ve dosya adını, dosya biçimini ve dosyayı kaydetmek için konumu belirtin.
- **7** Seçili tarama dosyalarını posta kutusundan silmek için Sil'e tıklayın.
- **8** Kapat'a tıklayın.

#### **Bir posta kutusunu ağdaki bir klasöre eşleme**

Fiery Remote Scan; posta kutunuzu, bilgisayarınızda veya uzak sunucuda belirtilen bir klasöre eşleyebilir. Posta kutusuna gönderdiğiniz tüm taramalar aynı zamanda alınması için belirlenen klasöre gönderilir.

- **1** Posta kutusuna giriş yapın.
- **2** Fiery Remote Scan penceresindeki Posta kutusunu klasöre eşle bağlantısına tıklayın.
- **3** Posta kutusunu klasöre eşle iletişim kutusunda, Posta kutusunun klasöre eşlenmesini etkinleştir seçeneğini belirleyin.
- **4** Eşlemek istediğiniz klasörün konumuna göz atın.
- **5** Tamam'a tıklayın.

**Not:** Remote Scan'in hedef klasöre ulaşamadığına veya posta kutusuna bağlanamadığına dair bir mesaj görürseniz, ağ bağlantınızı kontrol edin ve tekrar deneyin.

#### **Eşlenen klasörleri açma**

Klasör eşleme etkinleştirildiğinde eşlenen klasörü Mac OS bilgisayardaki Menü'den veya Windows bilgisayardaki Görev çubuğundan açabilirsiniz. Bu menüler daha önce yapılandırılmış klasörleri görüntüler.

**•** Mac OS bilgisayarda Finder ile ya da Windows bilgisayarda Windows Explorer ile açmak için klasör simgesini tıklatın.

# Fiery Remote Scan Sorunlarını Giderme

Fiery Remote Scan ile ilgili bir sorununuz varsa birkaç sorun giderme seçeneğine başvurabilirsiniz. Ek bilgi veya destek için kayıtlı kullanıcılar [Fiery Communities](https://communities.fiery.com/s/) aracılığıyla bir tartışma başlatabilir.

## **Tarama işi uzun sürüyor**

Önceki iş sona ermediğinden iş gecikebilir.

**•** Bir işin şu anda yazdırılmakta veya işlenmekte olup olmadığına (RIPping) bakarak kontrol edin. Yazdırma veya işleme sona erdiğinde tarama başlar.

## **Tarama işi başarısız oluyor**

Yazıcıya güç gelmediğinde veya yeterli bellek olmadığında tarama bazen başarısız olur.

- **•** Aşağıdakileri kontrol edin:
	- **•** Yazıcının güç tasarrufu modunda mı yoksa güç kapalı modunda mı olduğunu.

Bu durumda, yeniden taramadan önce güç tasarrufu modunu sıfırlayın ve ardından yazıcıyı tamamen ısındırın.

**•** Taramadan önce en az 800 MB (ve tercihen 1 GB) kullanılabilir boş disk alanı olduğunu.

Yerel sabit diskte bulunan geçici dosyalar bu miktarda bellek veya almak/başlatmak istediğiniz görüntü/belge dosyasından en az üç kat daha büyük bellek gerektirir. Yeterli boş disk alanı yoksa iş Fiery server'ndan silinir, bir hata iletisi oluşturulur ve oluşturulan hata İş günlüğü'nde listelenir.

## **Fiery Remote Scan Fiery server öğesine bağlanamıyor**

Bağlantı düzgün yapılandırılmadıysa Fiery Remote Scan Fiery server öğesine bağlanamaz.

**•** Bağlantının doğru bir şekilde yapılandırıldığından emin olun.

Daha fazla bilgi için kullanıcı kılavuz setinin bir parçası olan [Fiery servers ögesine bağlanma](#page-0-0) sayfa no 1 ve *Yapılandırma ve kurulum* öğelerine bakın.